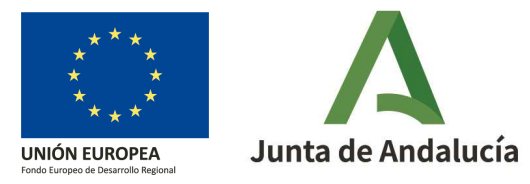

# **Fusión de vías**

**Objetivo:** La fusión de vías consiste en unir dos o más vías existentes del Callejero Digital de Andalucía Unificado bajo una misma denominación. Dichas vías pueden ser o no colindantes.

Al fusionar, los portales de las distintas vías pasarán a formar parte de la vía unificada.

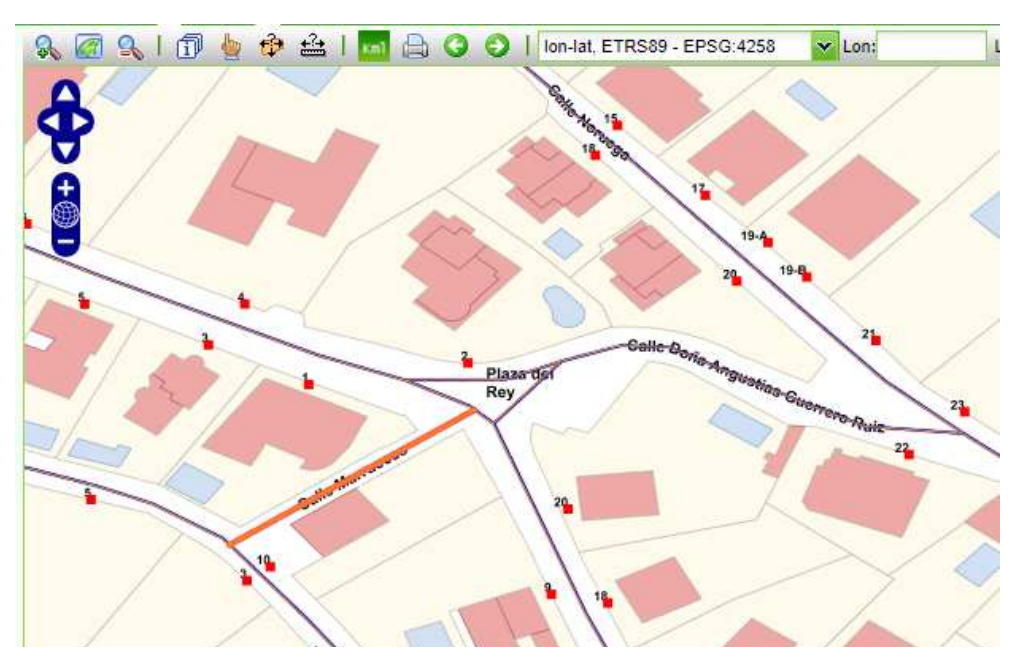

**Ejemplo:** En esta imagen del visor de la plataforma de mantenimiento CDAU, aparece seleccionada en naranja la calle Marruecos. Pero sutrazado está incompleto, la calle Doña Angustias Guerrero Ruiz ya no se denomina así, sino que su geometría forma parte de la calle Marruecos.

En este caso procede fusionar ambas vías mediante un esquema de cambios de modificación de vía de la calle Marruecos (que va a ser la quepermanece en el callejero con los mismos atributos alfanuméricos aunque su geometría se amplia).

Antes de empezar a trabajar en la plataforma, hay que asegurarse de que las ventanasemergentes no están bloqueadas.

## Pasos a seguir

#### 0 **Crear un esquema de cambios de modificación**

 Dentro del esquema de cambios de modificación, desplegaremos el **Panel de trabajo** pulsando en el icono **<<** , situado en la esquina superior derecha.

#### **1 Seleccionar la vía que se va a modificar**

(1a) Para ello, se debe utilizar uno de los botones de búsqueda del subpanel **Vía** :

Ą9

Buscar vía alfanuméricamente

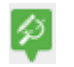

Buscar vía gráficamente en el área de visualización

(1b) *En nuestro ejemplo, buscaremos alfanuméricamente la calleMarruecos:*

*(1b1) rellenar el campo "Nombre de vía"* 

*(1b2) pulsar en "Buscar"*

*(1b3) chequear la vía en el listado propuesto y* 

*(1b4) finalmente pulsar el botón de "Seleccionar"* 

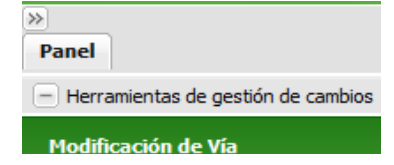

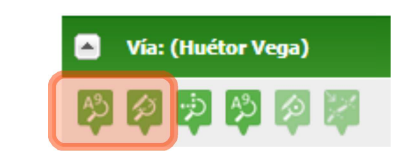

(1b)

 $(1a)$ 

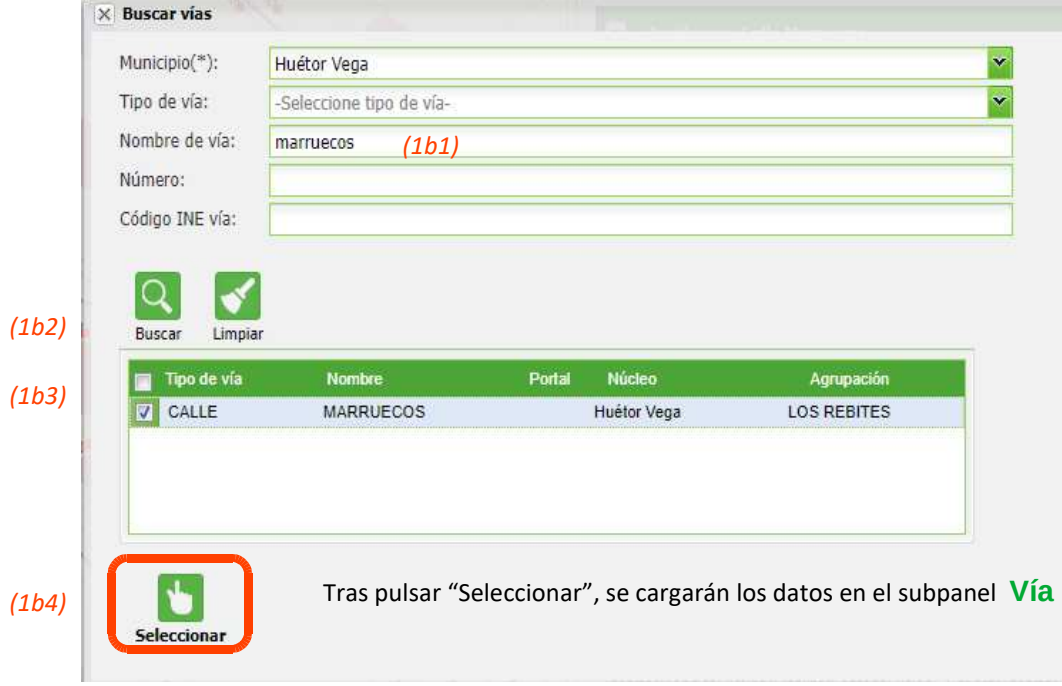

### **2 Seleccionar Fusión**

 $\infty$ Fusión

(2a) En el subpanel **Vía**, pulsar en el botón "Fusión".

(2b) Aparecerá la ventana emergente de "Fusión de vías" que nosindica que hagamos click en la/las vías que queremos fusionar con la actual y que finalicemos el proceso de fusión haciendo dobleclick.

(2c) *En nuestro ejemplo, haremos clik sobre la calle Doña*Angustias Guerrero Ruiz y finalizaremos la fusión haciendo doble *click en otra zona del visor .* 

Cuando la vía ha sido seleccionada para fusionarse con la de partida cambia de color a naranja.

Si se desea efectuar alguna otra modificación, es el  $\blacksquare$ momento de guardar los cambios realizados, si no, continuar.

*En nuestro ejemplo no precisamos realizar otra modificación pero se podrían editar los datos alfanuméricos y geométricos de la vía que permanece (la primera vía): cambiar su nombre, /po de vía,código INE, modificar su geometría, añadir portales, etc.*

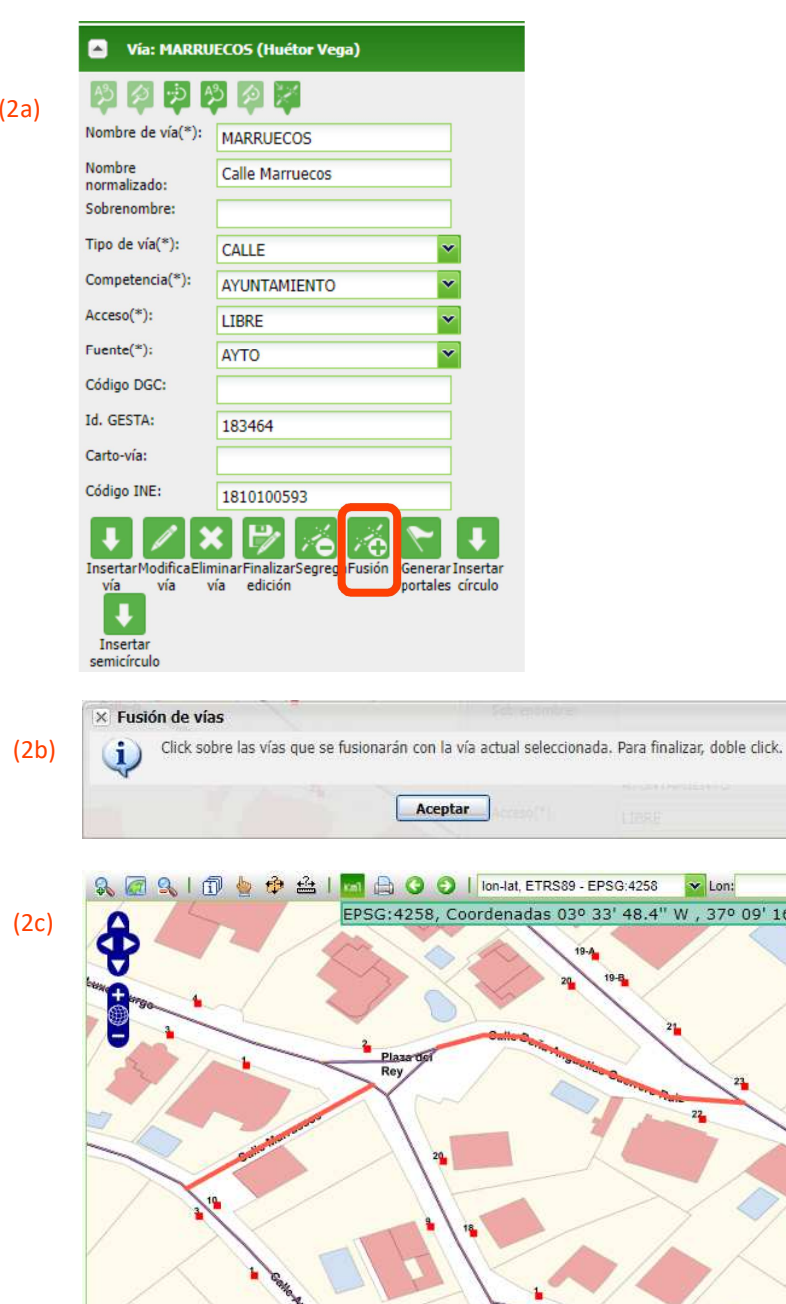

0 09' 16.7"

En la parte inferior del subpanel Vía aparece el indicativo "1 de 2", es decir, se están mostrando los datos de la primera de las dos vías. Si hacemos click en la flecha, pasamos a ver los datos de la vía 2, la vía que ha sido fusionada con la inicial. Sus datos no soneditables puesto que la vía ya no existe con esa denominación.

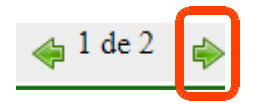

## **3 Tramitar a verificación automática**

Tramitar el esquema de cambios a "Verificación automática" para que la persona verificadora de la provincia pueda consolidarlo yque los cambios se reflejen en www.callejerodeandalucia.es

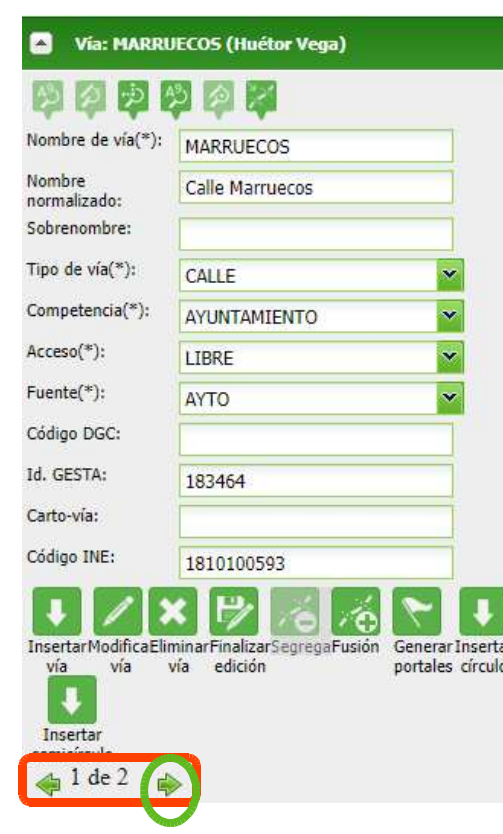

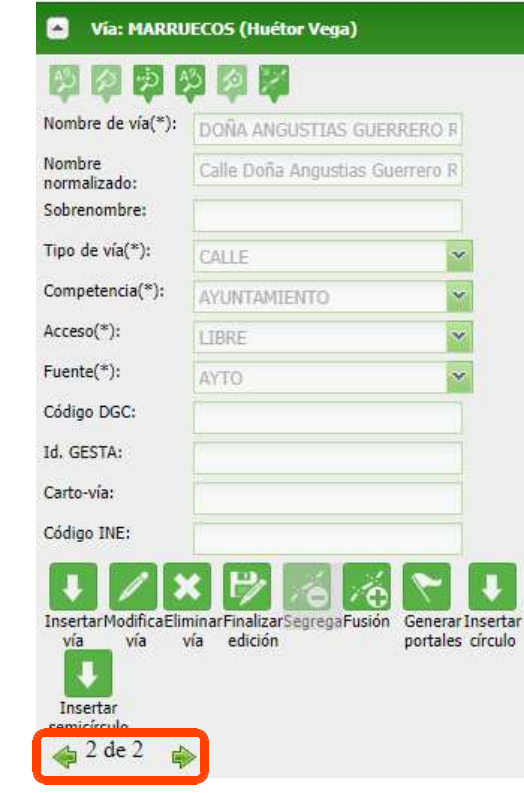